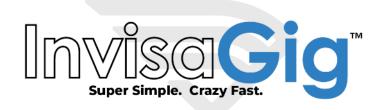

# QuickStart Guide

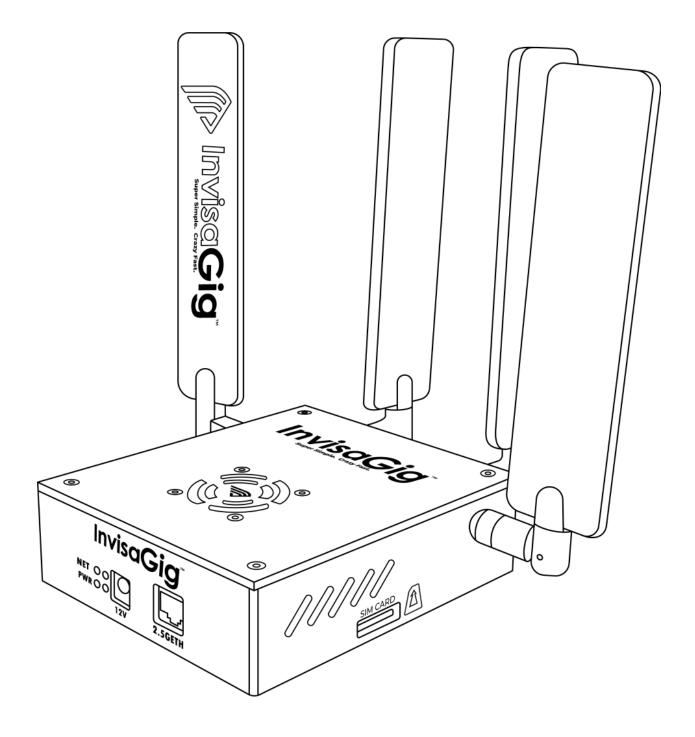

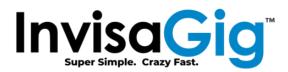

### Package Contents

- InvisaGig Unit
- Ethernet Cable
- SIM Card Adapter Set
- Power Supply
- 4x Detachable Antennas

## Assembly

Once package contents have been checked, the unit can be assembled. Begin by attaching all 4 antennas to the unit by screwing them onto the 4 threaded, SMA connectors of the InvisaGig main unit, clockwise until tight. Take care not to cross thread or overtighten the antennas; they should be hand-tightened only, do NOT use any tools as this may damage the unit and/or antennas. Take care when adjusting the orientation of the antennas especially when bending them to their right-angle (90 degree) position as the elbow joint will only bend in a single direction. Once the antenna is properly adjusted to its right-angle position, it can be rotated 180 degrees in either direction at the SMA connector joint to achieve the overall desired orientation.

Once the antennas are connected, insert your SIM card into the unit. Be sure that the SIM card is oriented correctly when inserted with the metal contacts in the downward position. At this point you can connect the Ethernet cable between the Ethernet port of the InvisaGig unit and your PC or router's WAN/Internet port. Finally, once the antennas are connected, SIM is inserted, and Ethernet is connected, you can plug in the DC barrel connector from the power supply into the power port of the unit to power it on. The unit will take a minute or two to power up.

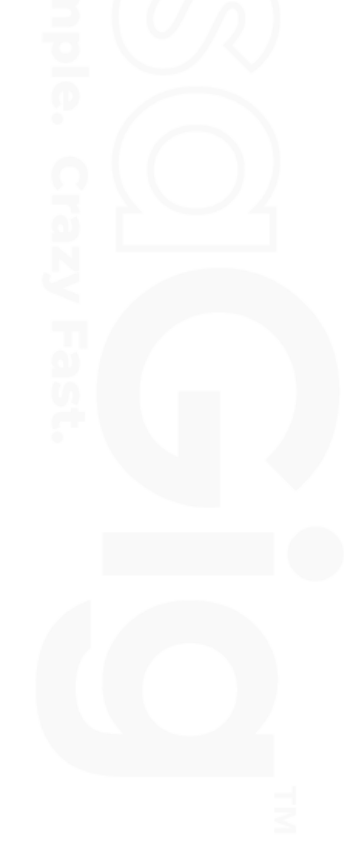

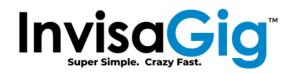

# First Time Configuration Interface Access

Once the InvisaGig unit is connected to your device via Ethernet, navigate to <u>https://192.168.225.1</u> and click through to accept the security warning in your browser. In Chrome this is done by clicking 'Advanced' then 'Proceed to 192.168.225.1':

| Privacy error | × +                                                                                                    |           | ~ | _ | L |   |   |
|---------------|----------------------------------------------------------------------------------------------------|-----------|---|---|---|---|---|
| - > C         | A Not secure https://192.168.225.1                                                                                                    | Ŕ         | ☆ | * |   | 1 |   |
|               |                                                                                                    |           |   |   |   |   |   |
|               |                                                                                                    |           |   |   |   |   |   |
|               | <b>A</b>                                                                                                    |           |   |   |   |   |   |
|               |                                                                                                    |           |   |   |   |   |   |
|               | Your connection is not private                                                                                                    |           |   |   |   |   |   |
|               | Attackers might be trying to steal your information from <b>192.168.225.1</b> (for exar passwords, messages, or credit cards). Learn more | nple,     |   |   |   |   |   |
|               | NET::ERR_CERT_COMMON_NAME_INVALID                                                                                                    |           |   |   |   |   |   |
|               |                                                                                                    |           |   |   |   |   |   |
|               | Q To get Chrome's highest level of security, <u>turn on enhanced protection</u>                                                           |           |   |   |   |   |   |
|               |                                                                                                    |           |   |   |   |   |   |
|               | Advanced                                                                                                    | to safety |   |   |   |   |   |
|               |                                                                                                    |           |   |   |   |   |   |
|               |                                                                                                    |           |   |   |   |   |   |
|               | 8                                                                                                    |           |   |   |   |   | - |

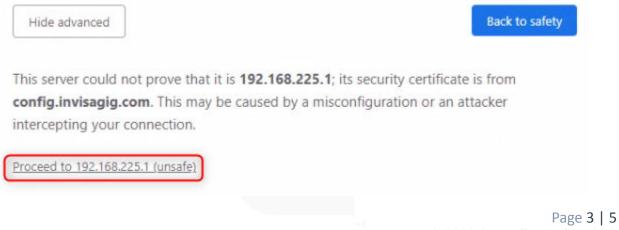

© 2023 Asoor Enterprises LLC

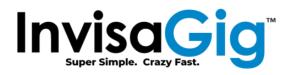

#### \*\*\*MacOS Note\*\*\*

It has been observed that some versions of MacOS can have issues accessing the InvisaGig when IPv6 is enabled, and the unit is connected directly to the Mac. To avoid this issue, navigate to "System Settings... > Network" then select your Ethernet or USB-to-Ethernet adapter from the list of network connections on the left. Click on "Details... > TCP/IP" then select "Link-Local Only" from the "Configure IPv6" dropdown menu:

| Configure IPv4               | Using DHCP 💲      |
|------------------------------|-------------------|
| IP address                   |                   |
| Subnet mask                  |                   |
| Router                       |                   |
| DHCP lease                   | Renew DHCP Lease  |
| DHCP client ID (if required) | DHCP client ID    |
| Configure IPv6               | Link-Local Only 💲 |
| Router                       | Router            |
| IPv6 address                 |                   |
| Forget This Network          | Cancel OK         |
|                              | - i U R           |
|                              |                   |
|                              |                   |
|                              |                   |
|                              |                   |
|                              |                   |
|                              |                   |
|                              |                   |
|                              |                   |
|                              |                   |
|                              |                   |
|                              |                   |
|                              |                   |
|                              |                   |
|                              |                   |

Page 4 | 5 © 2023 Asoor Enterprises LLC

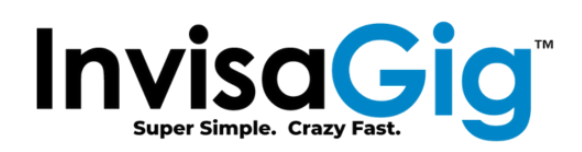

### **Initial Software Configuration**

- 1. Access the configuration page at <a href="https://192.168.225.1">https://192.168.225.1</a> .
- 2. Enter the menu number for 'Login' and press [Enter].
- 3. Enter the default password of 'ChangeME2\$'.
- 4. At the main menu, enter the menu number for 'Change Password'.
- 5. Enter a new password twice to confirm pressing [Enter] each time. Be sure to store this password in a safe location as you will be unable to access the main menu in the future if this password is lost. After the password is entered correctly a second time, you will be returned to the initial menu. Enter the menu number for 'Login' and enter your new password to log in.
- 6. If your unit has not already connected to the carrier or you would otherwise like to manually select the carrier connection options, then proceed as follows:
  - At the main menu, enter the menu number for 'Carrier Profile Selection & APN'.
  - Enter the menu number for 'Manually Select Carrier Profile'.
  - At this point it will ask you if you would like to reboot to enable manual profile selection, enter 'y' for yes and allow the unit to reboot.
  - Upon reboot Login to the main menu and enter the menu number for 'Carrier Profile Selection & APN' and 'Manually Select Carrier Profile' once more. This time you will receive a prompt indicating your selection will be followed by a final reboot to apply the settings. Enter 'y' to proceed.
  - Enter the number of your desired profile. If you have selected 'Generic w/ Manual APN' you will be prompted to enter an APN and IP type prior to reboot, otherwise the profile will be applied, and the unit will automatically reboot.
  - Upon reboot, you can enter the option for 'Modem Info' at the Landing Menu to confirm your selected carrier profile is now active.
- 7. Assuming the SIM is activated/provisioned correctly by the carrier, you are within signal range of a carrier tower, the unit should now be ready to connect to the Internet and may have done so already.
- 8. To attain optimal connectivity, it is advisable to position the unit in a location where it can receive the strongest cellular signal. To access near real-time signal information, which can aid in determining the unit's ideal location, enter the menu number for 'Live Signal'.
- 9. Visit the product registration page to register your unit and ensure warranty coverage: <u>https://invisagig.com/product-registration/</u>.
- 10. Enjoy your InvisaGig unit! Refer to the User Manual for an in-depth review of all features.

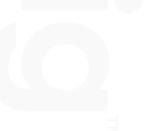